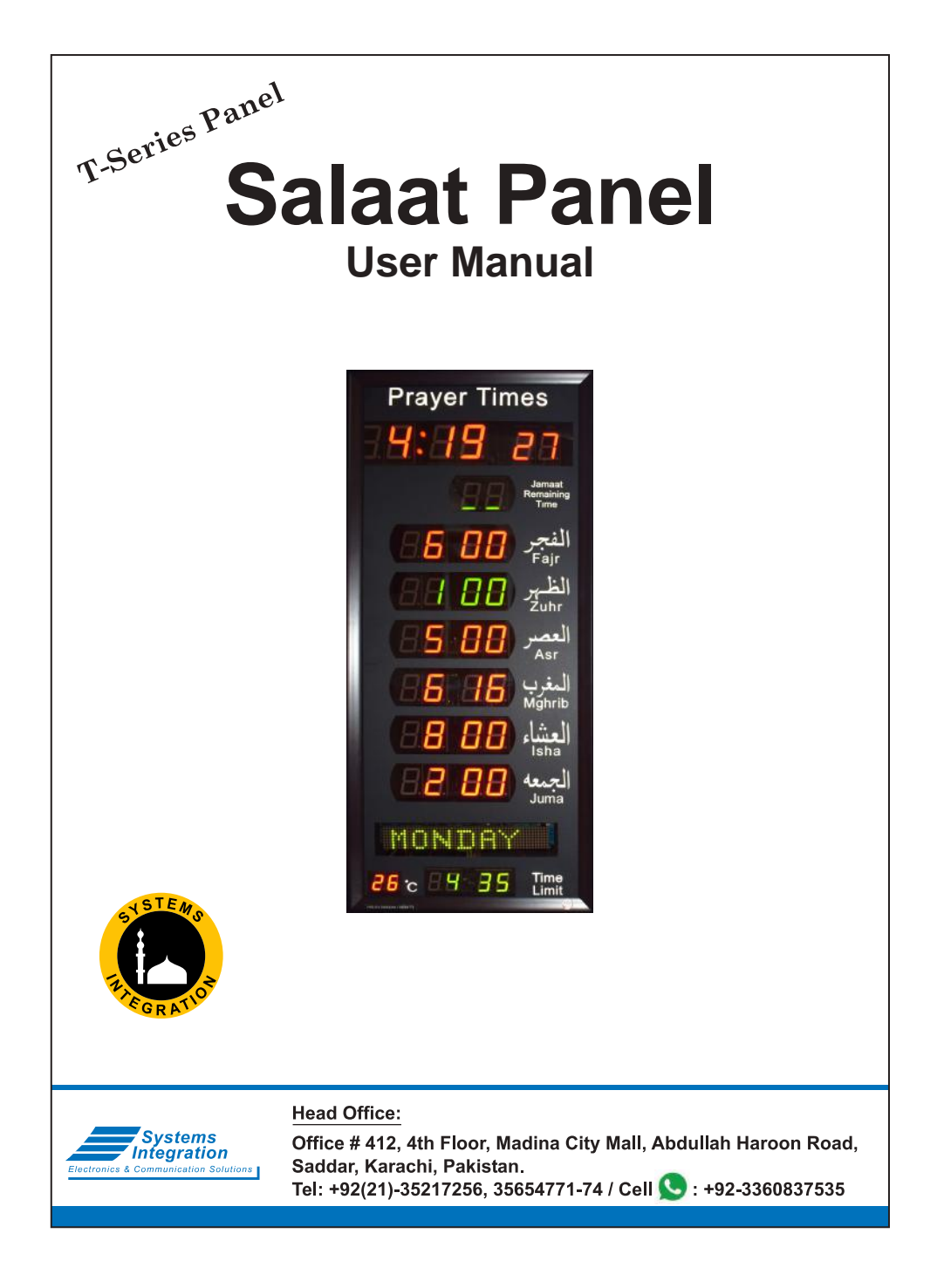

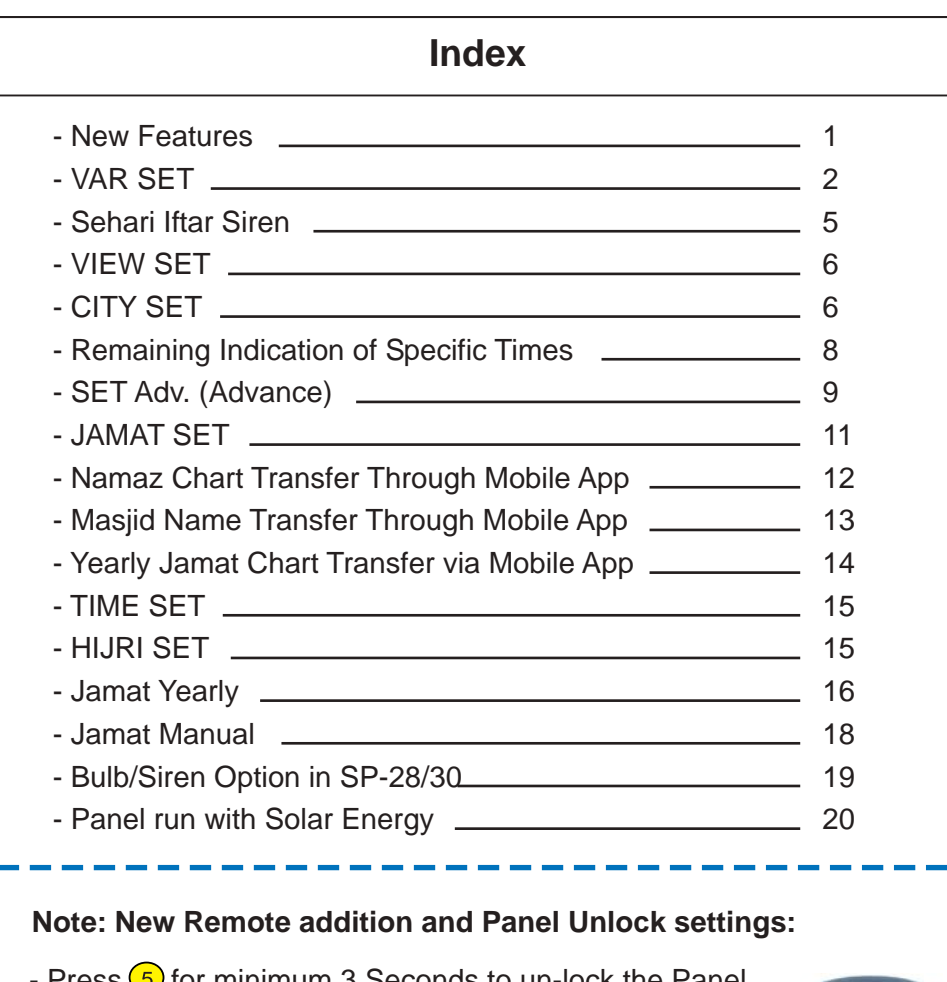

- **Press** (**Igama**) then "JAMAT SET" starts blinking. (page # 11) - Press (5) for minimum 3 Seconds to un-lock the Panel.
- **Press Time** then "TIME SET" starts blinking. (page # 15) - Press  $\overline{\mathbb{S}}$  for minimum 3 Seconds to un-lock the Panel.
- Press **Hijri**) then "**HIJRI SET**" starts blinking. (page # 15) - Press  $\overline{6}$  for minimum 3 Seconds to un-lock the Panel.
- **Press City** then "CITY SET" starts blinking. (page # 6) - Press  $\circled{5}$  for minimum 3 Seconds to un-lock the Panel.

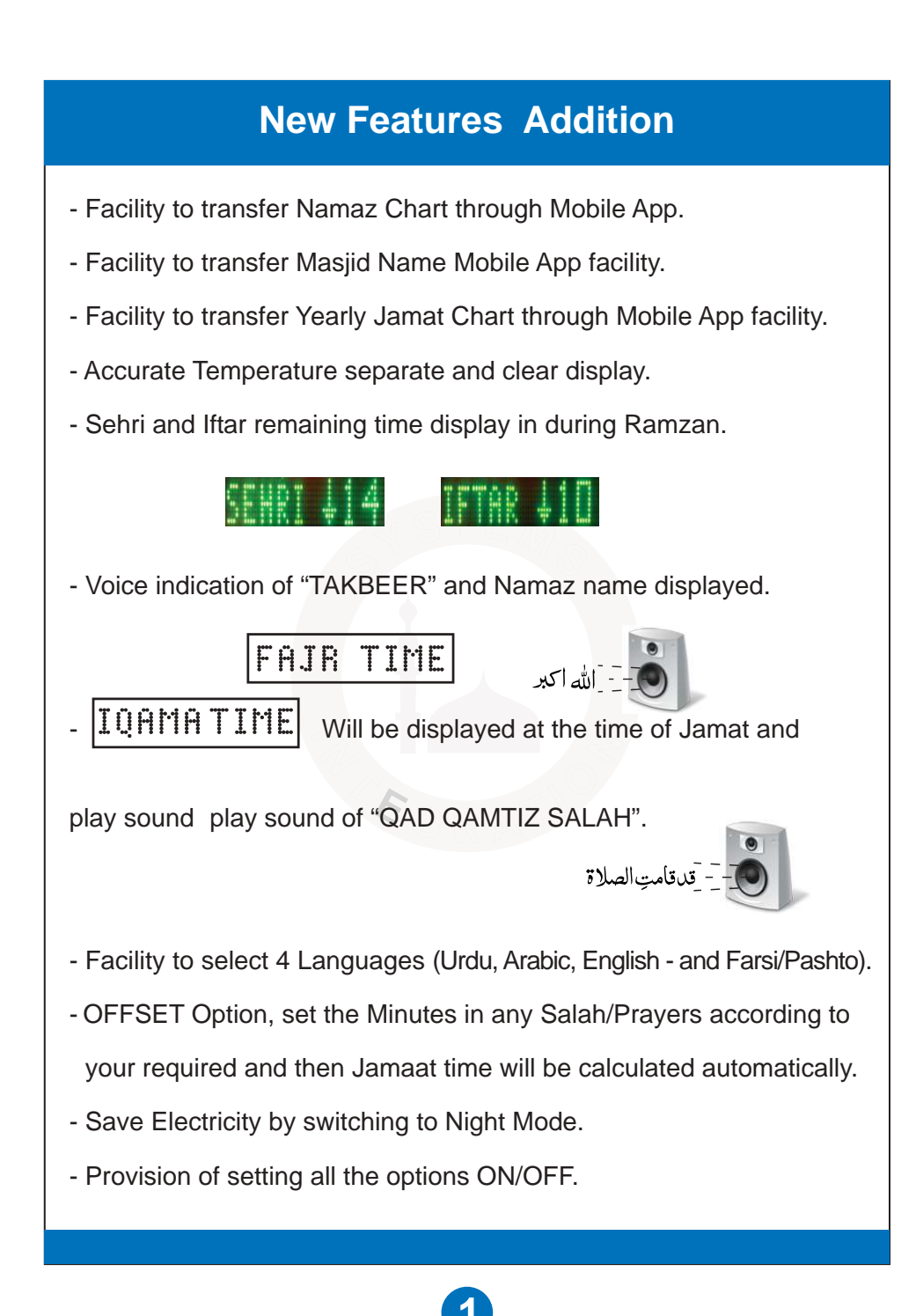

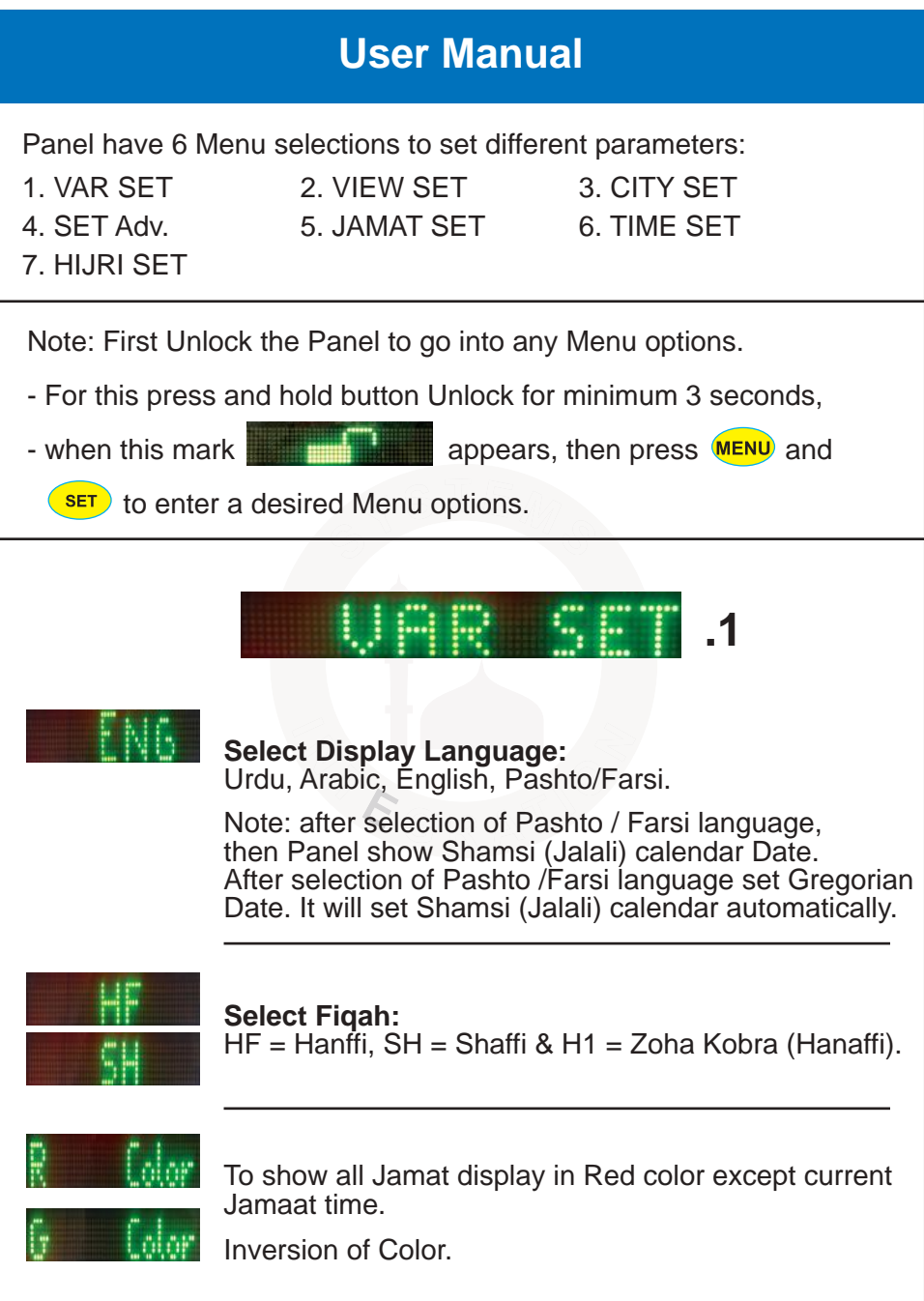

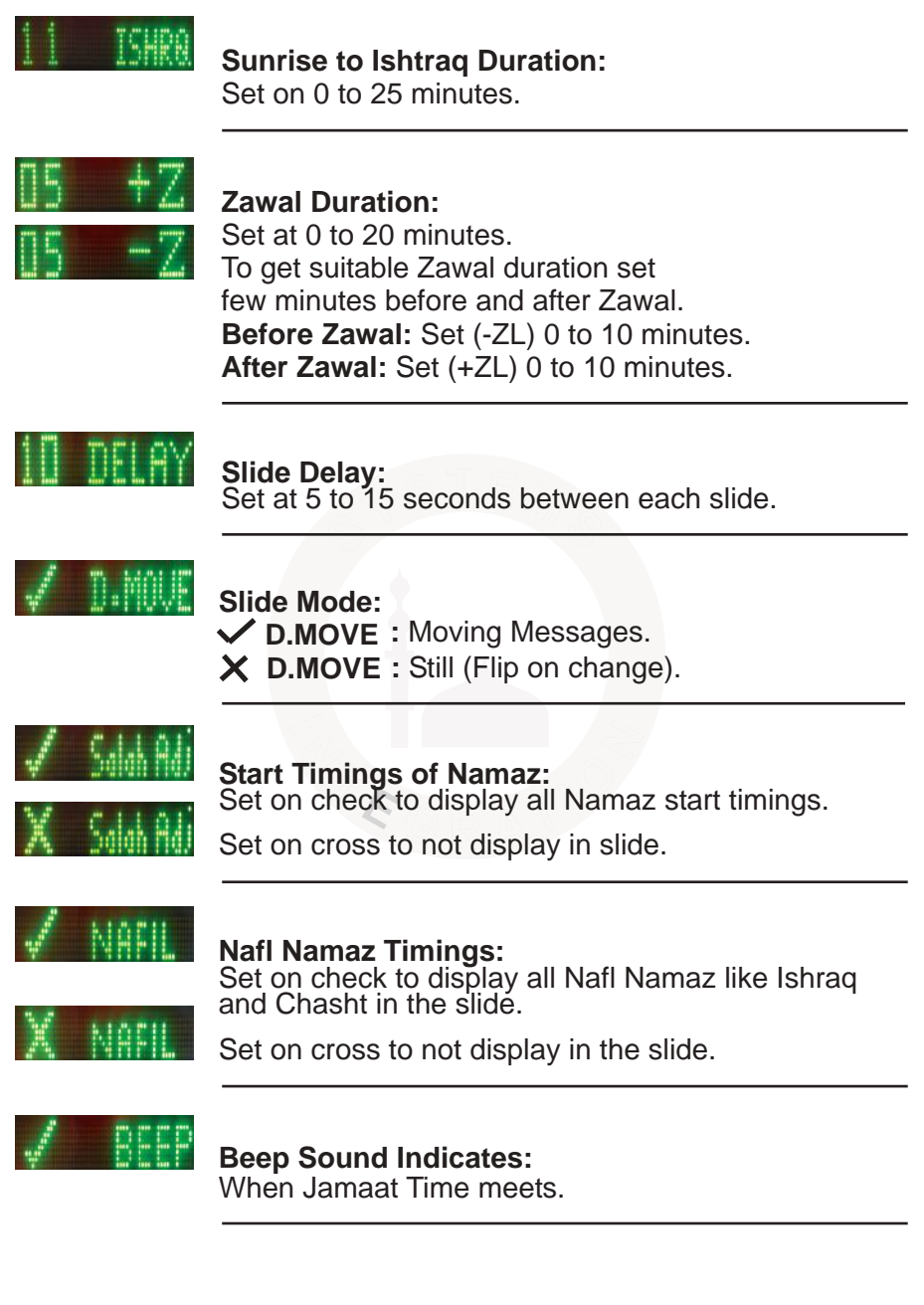

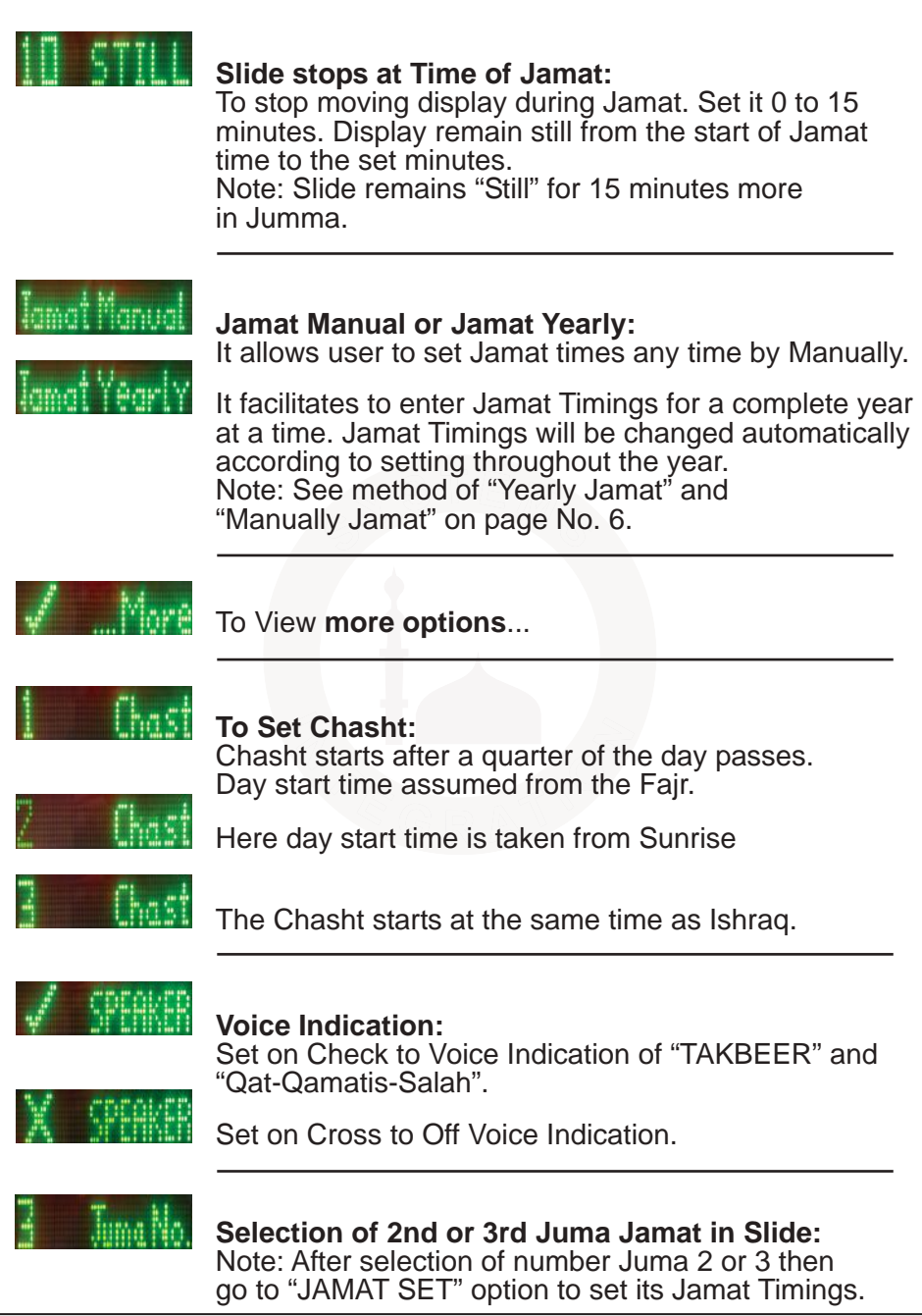

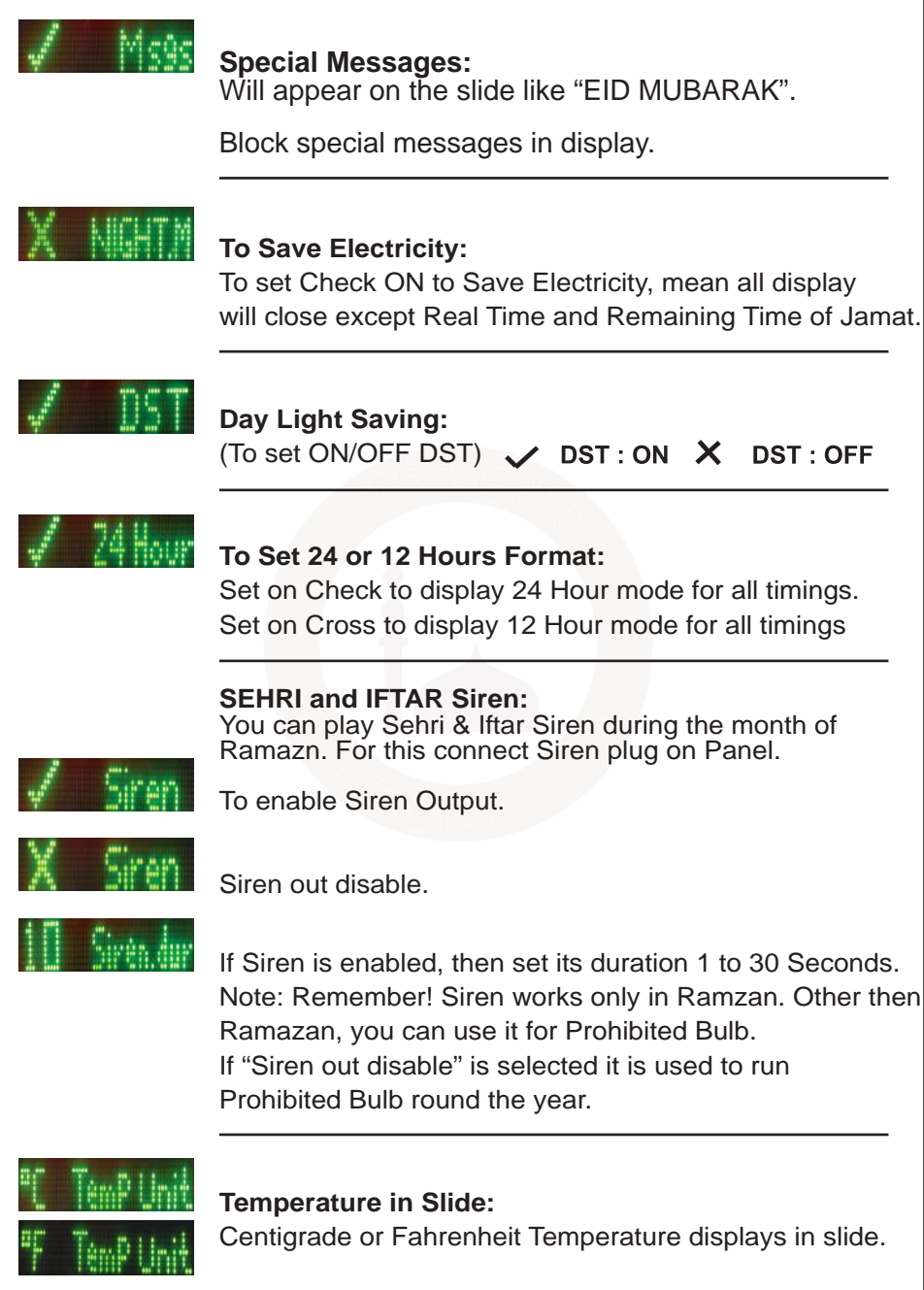

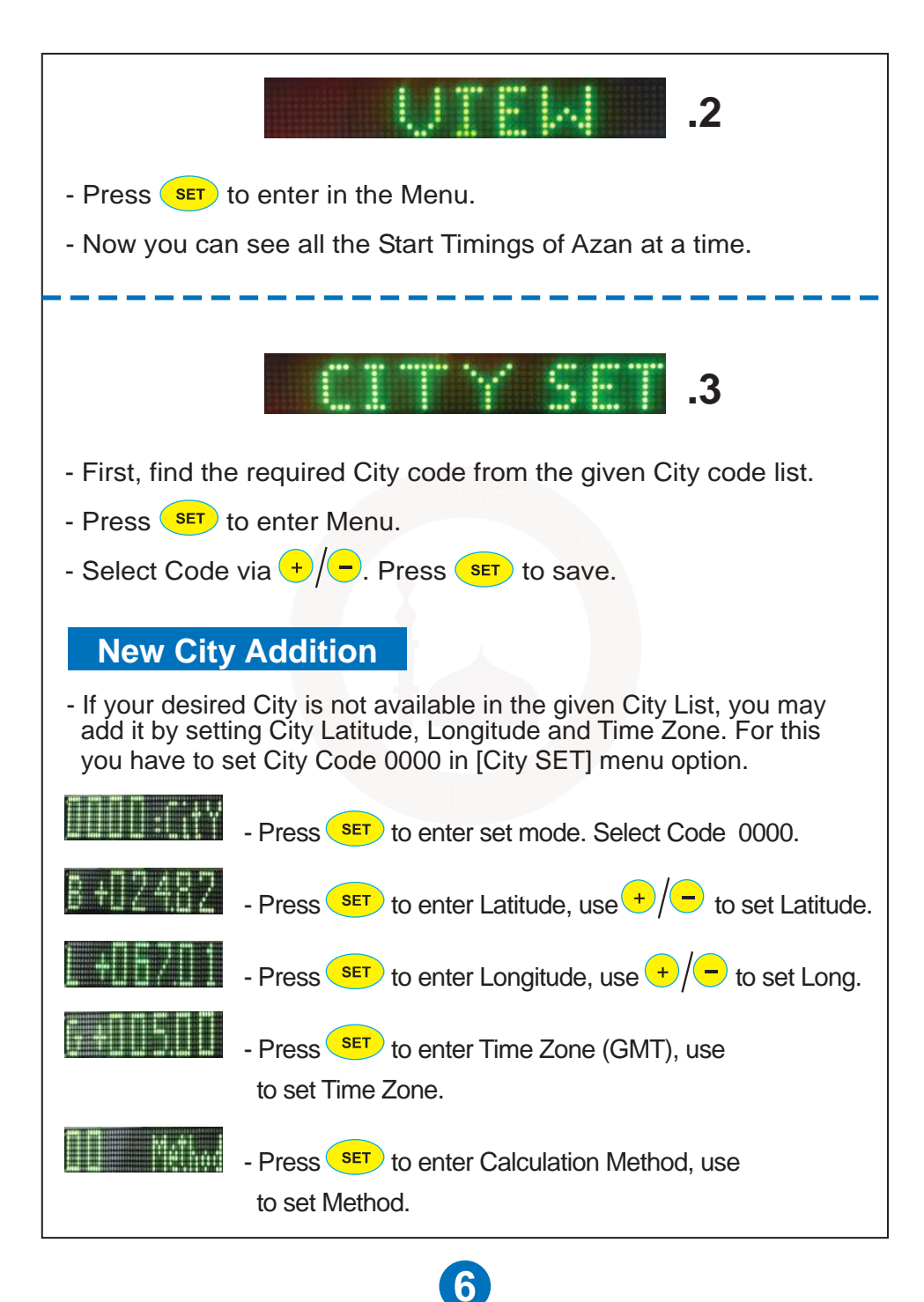

## **Calculation Method**

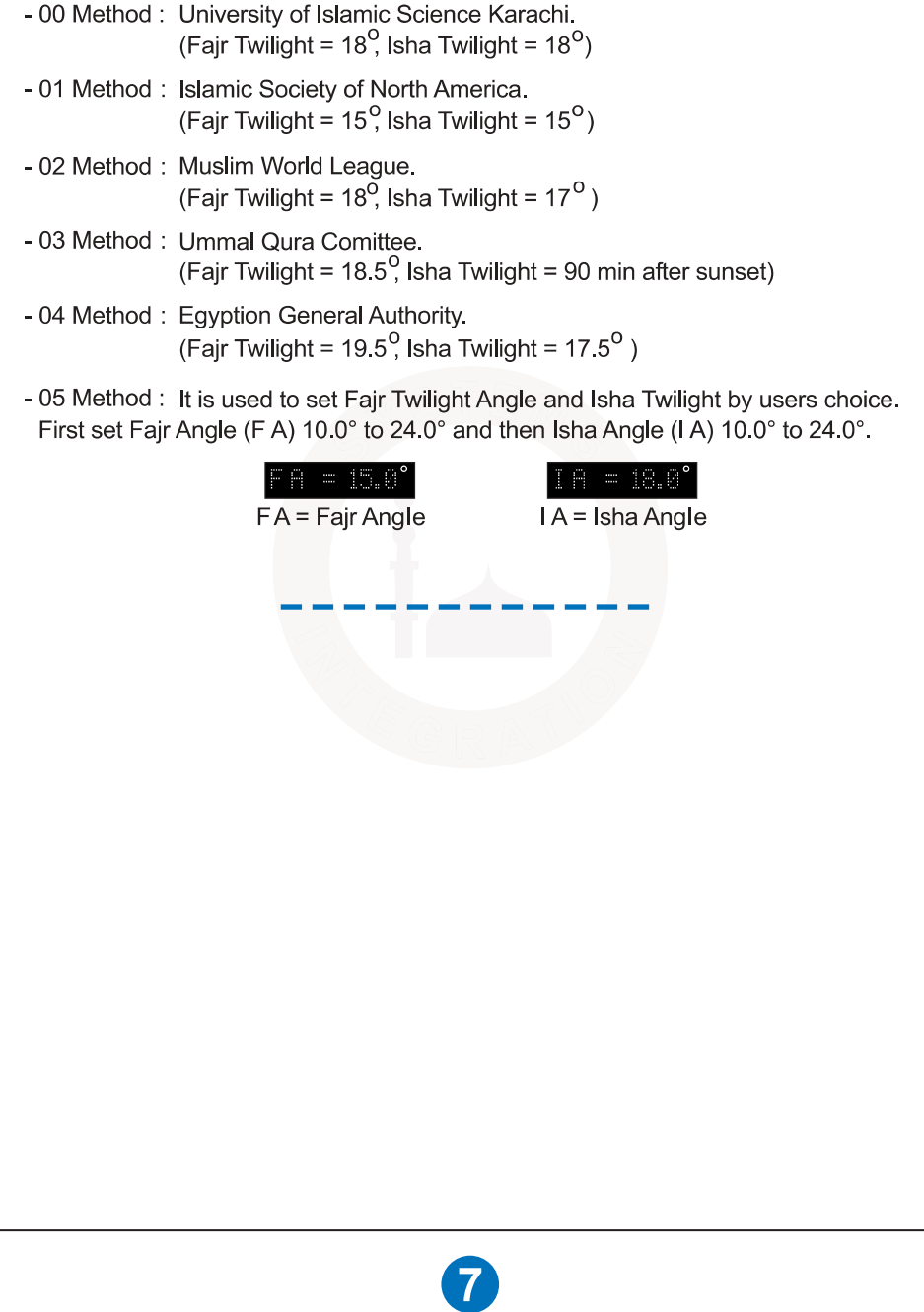

# **Remaining Indication of Specific Times**

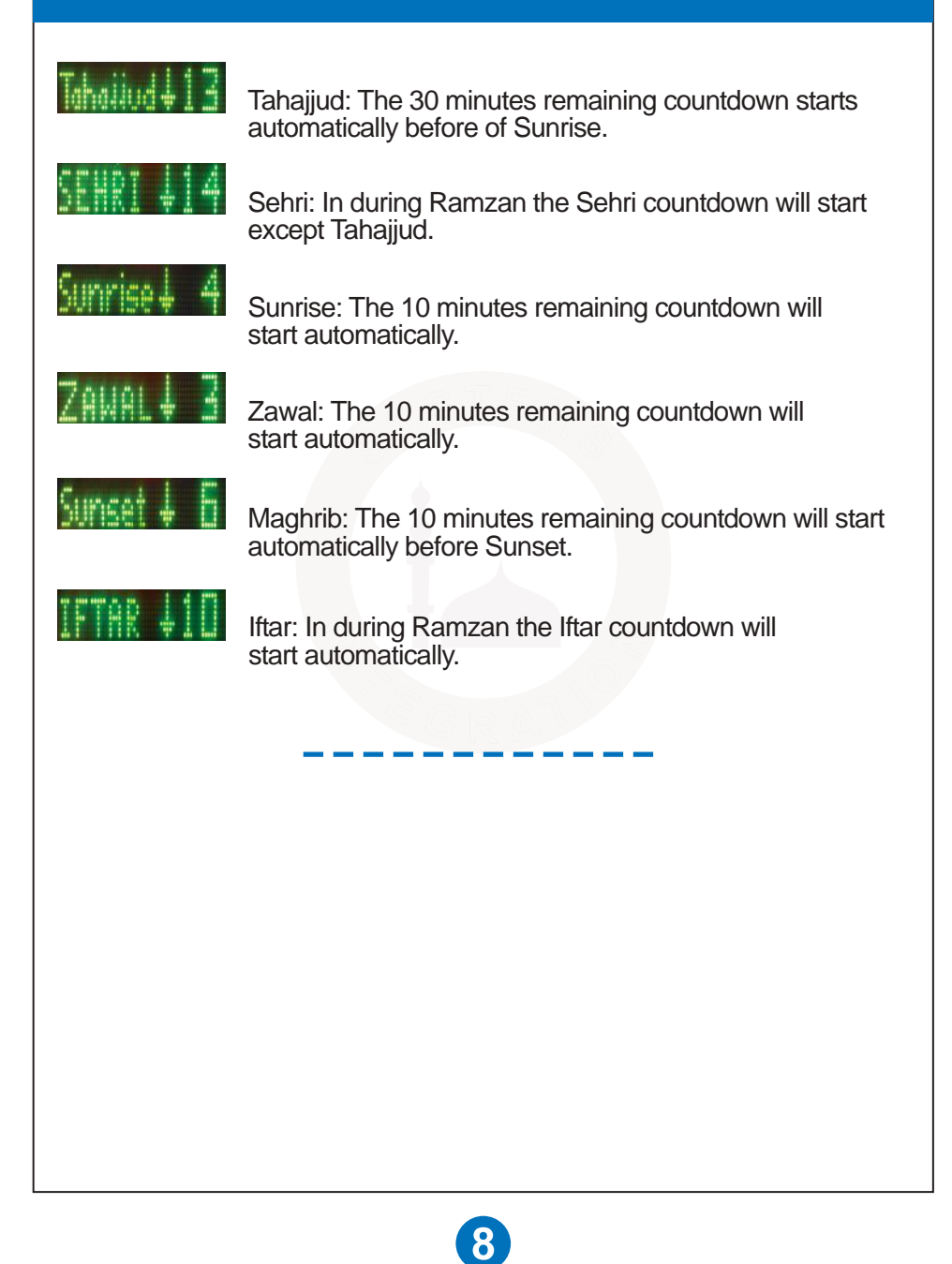

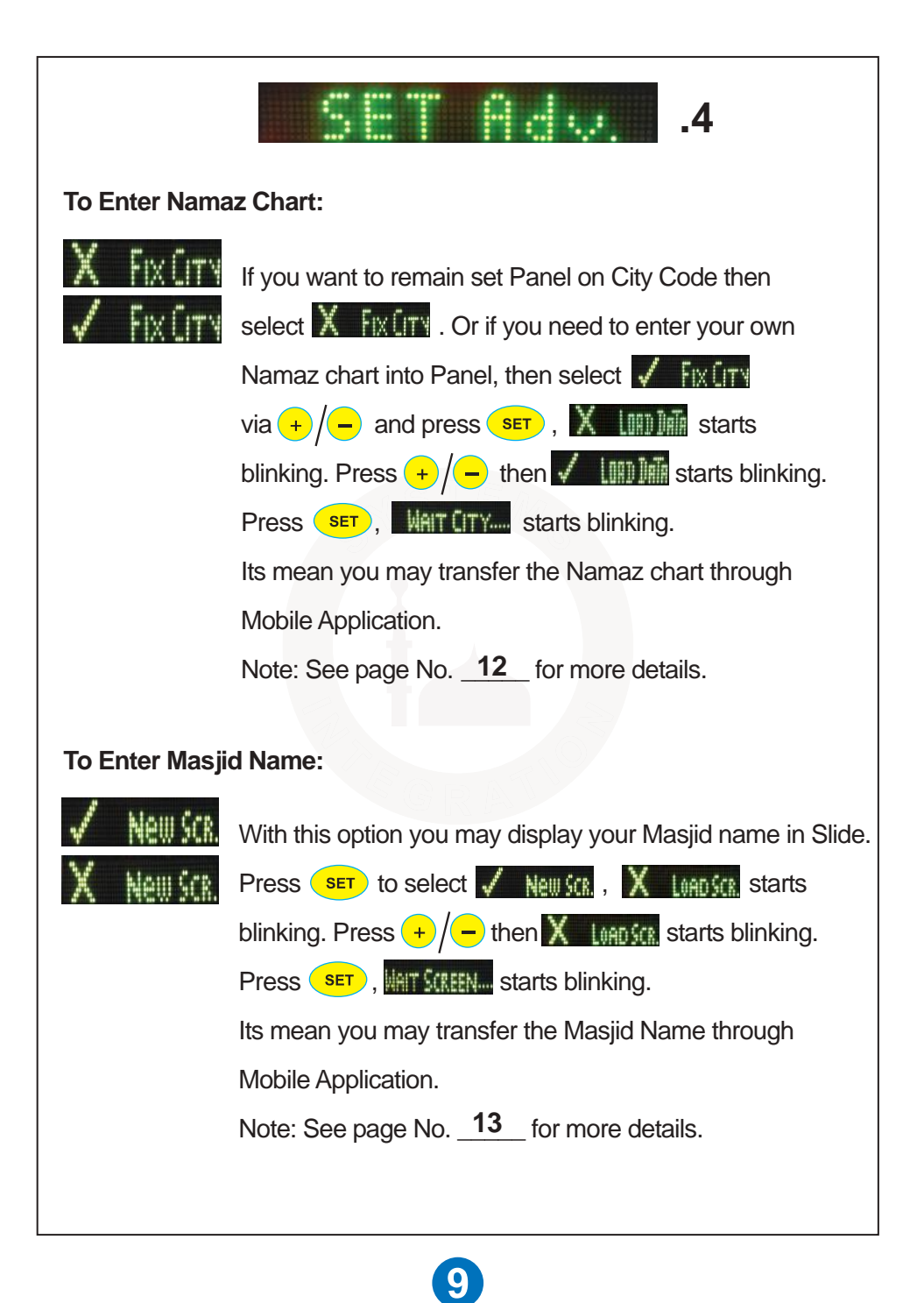

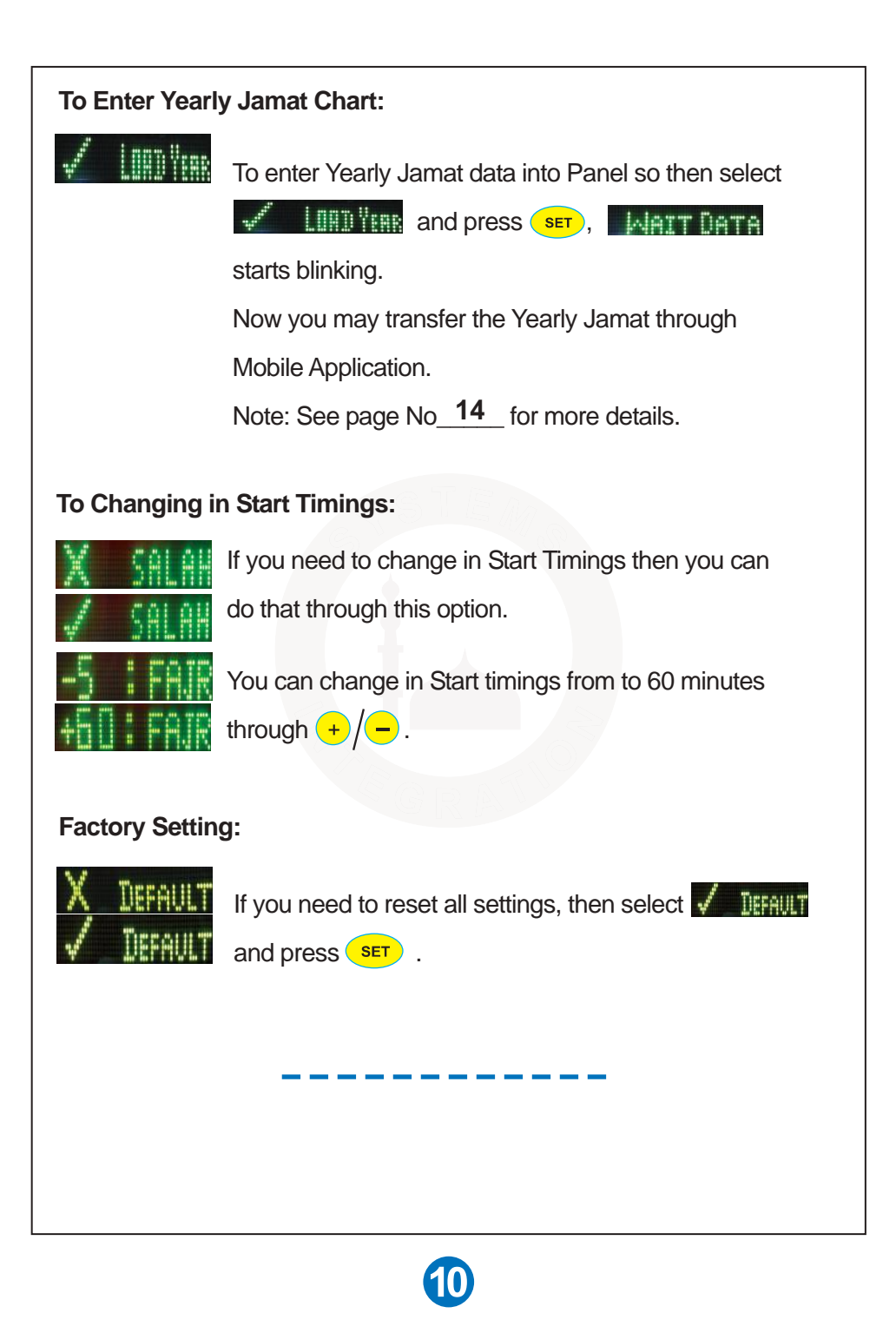

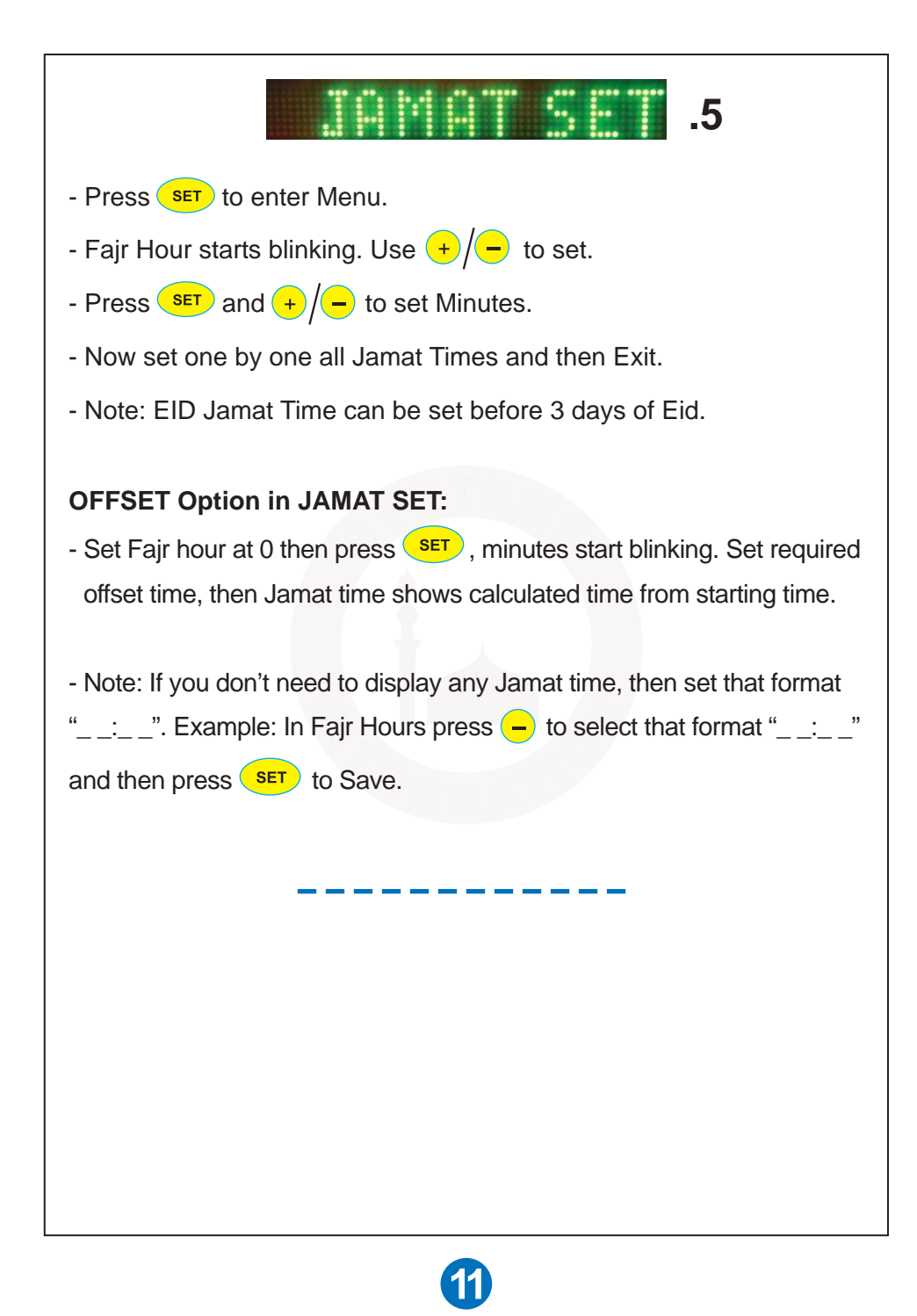

## **Namaz Chart Transfer Through Mobile App**

(Note: We can transfer the Yearly Start Timings of Azan through mentioned below Android Phone App).

Download the app "**Panel Salah Table**" from to Play store.

### **Method:**

- Tap on "Add File" and select your desired Namaz Chart file.
- Go to "Menu" and tap on the "Connect" to Bloutooth pair between Mobile and Panel.
- Go to in Panel [Adv. SET] option and select  $\sqrt{\frac{1}{2} \|x\|}$  and then select  $\sqrt{\lim_{m}}$  and press  $\left(\frac{1}{2}m\right)$ , What  $\lim_{m}$  starts blinking.

- Tap on "SEND" then [Receiving...] starts blinking in the Panel slide.

- All data will be transferred within 2 to 3 minutes.

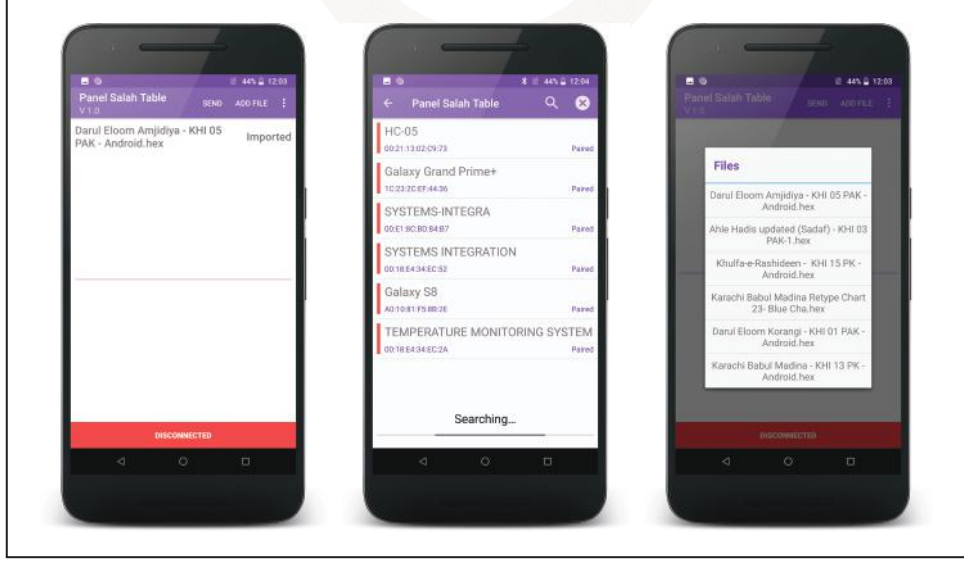

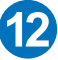

### **Masjid Name Transfer Through Mobile App**

(Note: We can write down and display our Masjid name in the Panel Slide through mentioned below Android Phone App).

Download the app "**Panel Screen Design**" from to Play store.

#### **Method:**

- First write the Masjid name by Tap & Drag in the Dot Screen.
- Go to "Menu" and tap on the "Connect" to Bloutooth pair between Mobile and Panel
- Tap on the "Send" to transfer.

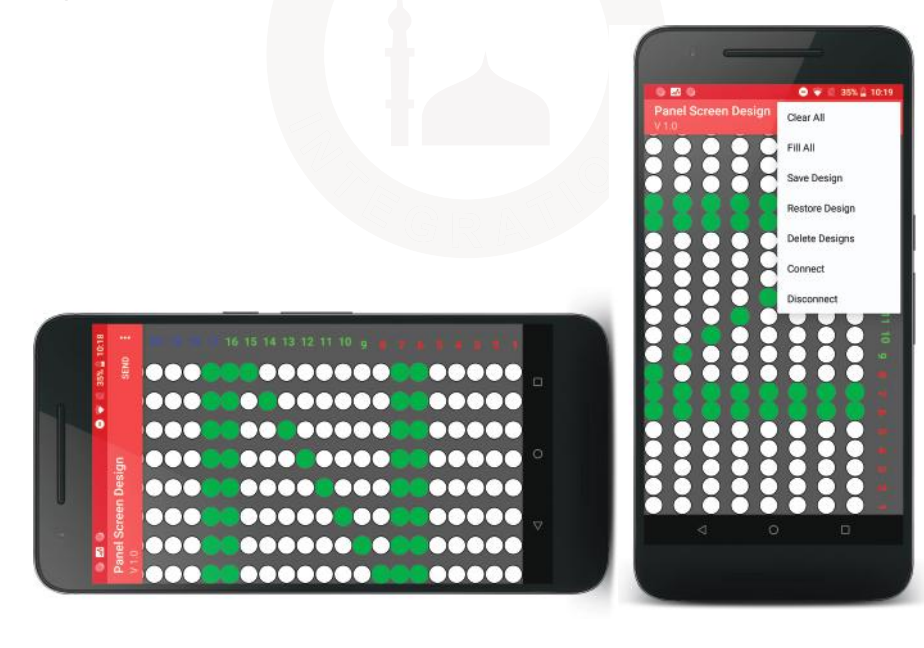

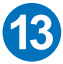

### **Yearly Jamat Chart Transfer Through Mobile App**

(Note: We can save the Yearly Jamat data through mentioned below Android Phone App).

Download the app "**Panel Salana Jamaat**" from to Play store.

### **Method:**

- First type the Yearly Jamat Times into Mobile App.
- Pair the Bluetooth Device to send Data.
- In the App, Tap on the "Bluetooth icon" to connect with the Panel.
- Bluetooth Icon will be green on connected.
- Now go to in Panel [SET Adv.] option and select  $\sqrt{2\pi}$  LIHD TIHE And press **(SET)** then **NATT DATA** starts blinking.
- Now you can transfer the Yearly Jamat data through this App.

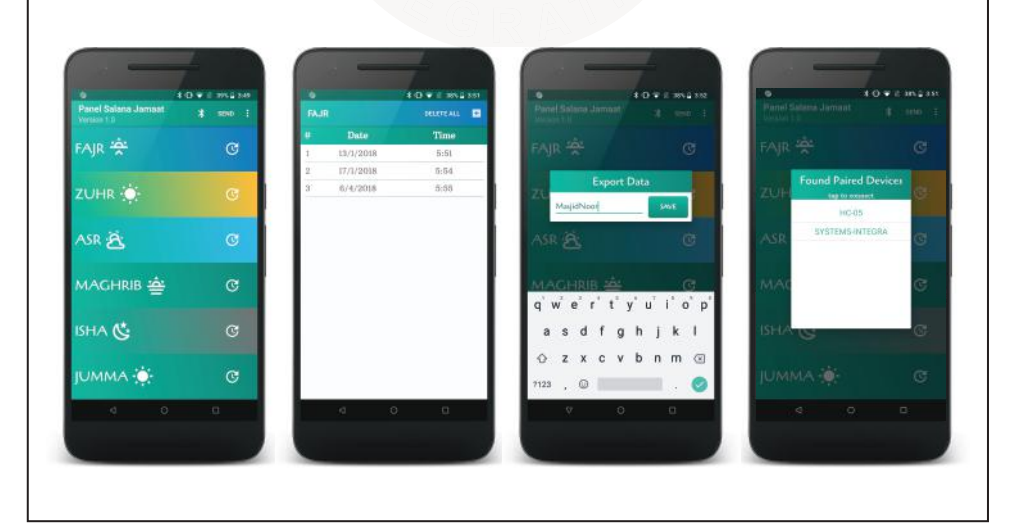

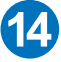

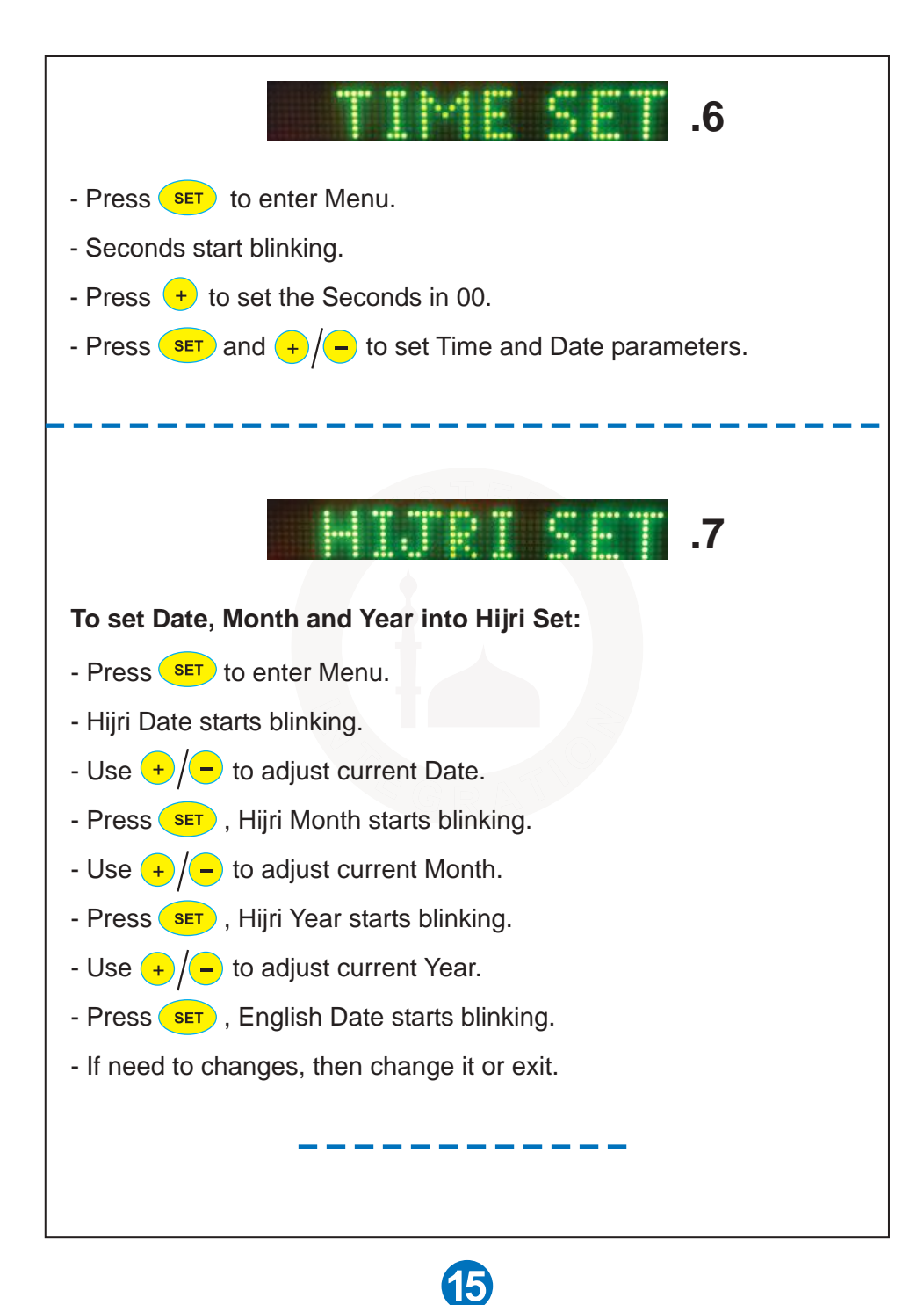

# **Yearly Jamat Timings Insertion**

Go to [JAMAT SET]. It has 2 types of Settings:

- **1. Jamat Yearly**
- **2. Jamat Manual**

Note: Go to [VAR SET] to select "**Jamat Manual** or "**Jamat Yearly**".

#### **Jamat Yearly:**

Now you can feed the Jamat Timings for a whole round the year at once. Jamat Timings will be changed automatically the whole year. In during Ramzan we can change the timing as per our convenience by going to **[VAR SET]** option and select "**Jamat Manual**". After Ramzan we can set it back on "**Jamat Yearly**" again. Data will not lost to set "**Jamat Manualy**".

- A message of change in Jamat Time will be displayed few hours earlier in advance.
- Time of any Jamat need to be changed will be changed a day earlier, just after half an hour of particular prayer.
- To enter whole year Jamat Timings, just enter the Jamat changing
- data and its timings.
- Before starting entry, prepare a table in the format given below chart.
- Always start entry from 1st January. Generally 1st January timings are same as of 31st December.
- Following is the entry limit for each prayer: - Fajr-48, Zohr-3, Asr-36, Isha-36, Juma-3
- Maghrib time will be Sunset + Offset so needs to set.
- Setting any Prayer time will not affect the timings of other Prayers Jamat Timings.

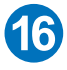

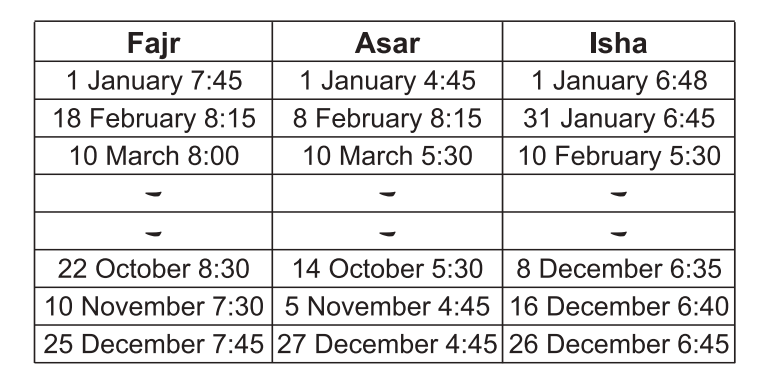

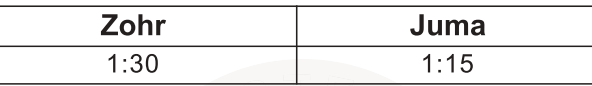

### **To Enter "Jamat Yearly" Method:**

- Go to **[JAMAT SET]**.
- "FAJR JAMAT" will display in slide and Fajr time display in Red color.
- Press MENU to select other prayer timing to feed it data.
- Press **(SET)** then "Sure Change" starts blinking.
- Press  $\overline{\text{I}}$  to enter or press  $\overline{\text{EXIT}}$  to bypass setting.
- **Warning:** Once you press  $\left($  set all on "Sure Change" then you

will need to enter data from 1st January to end. And previous data will be lost.

- It will display "1st January" and Hour starts blinking.
- Set Hours and Minutes using  $\left\lfloor + \right\rfloor$  and  $\left\lfloor \frac{\text{SET}}{\text{SET}} \right\rfloor$  buttons.
- Now select the next Date of changing.
- Make each entry sequentially, i.e, each entry should be greater than previous one.

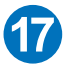

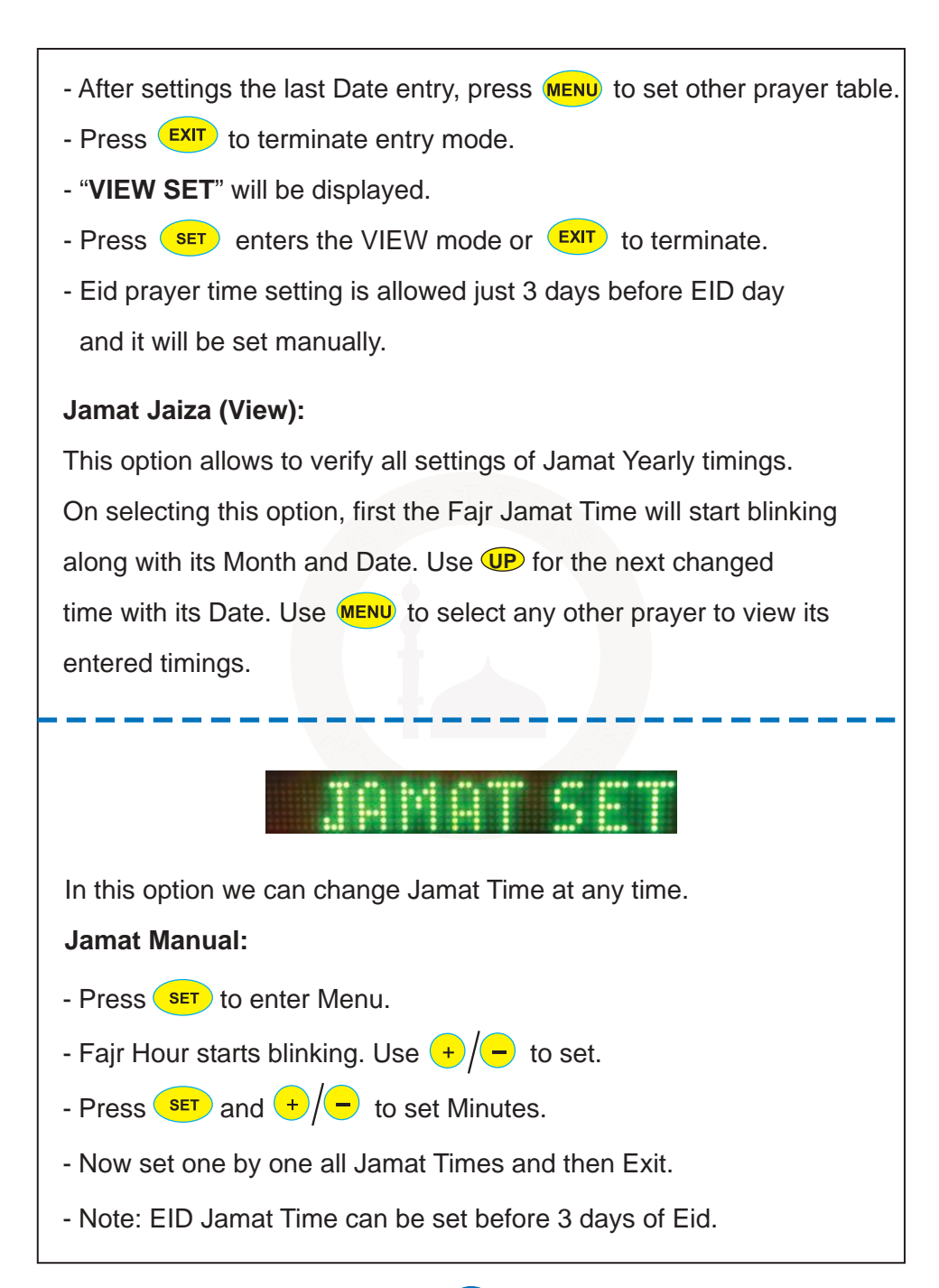

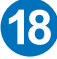

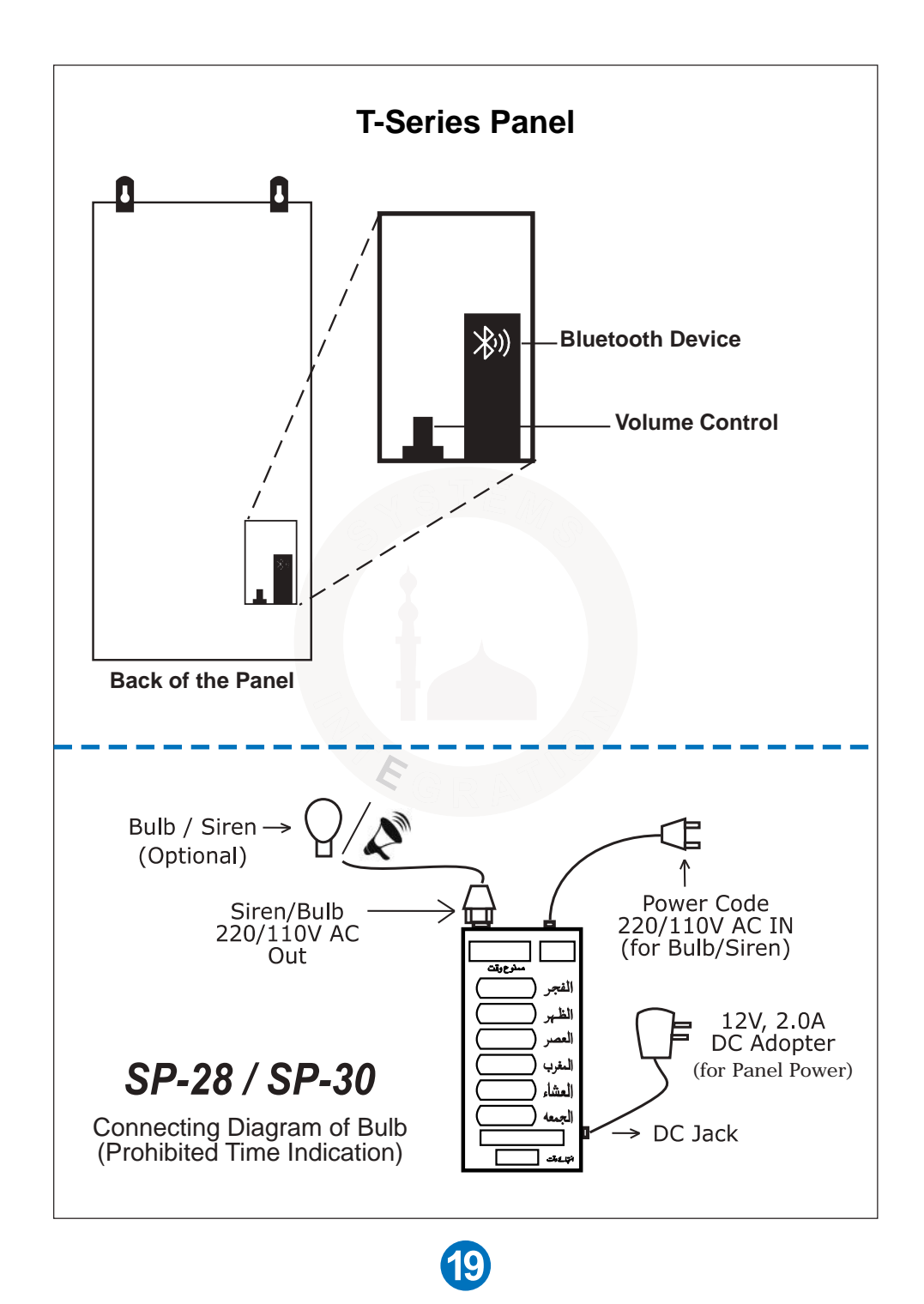

### **To run Panel with Solar System or Battery backup**

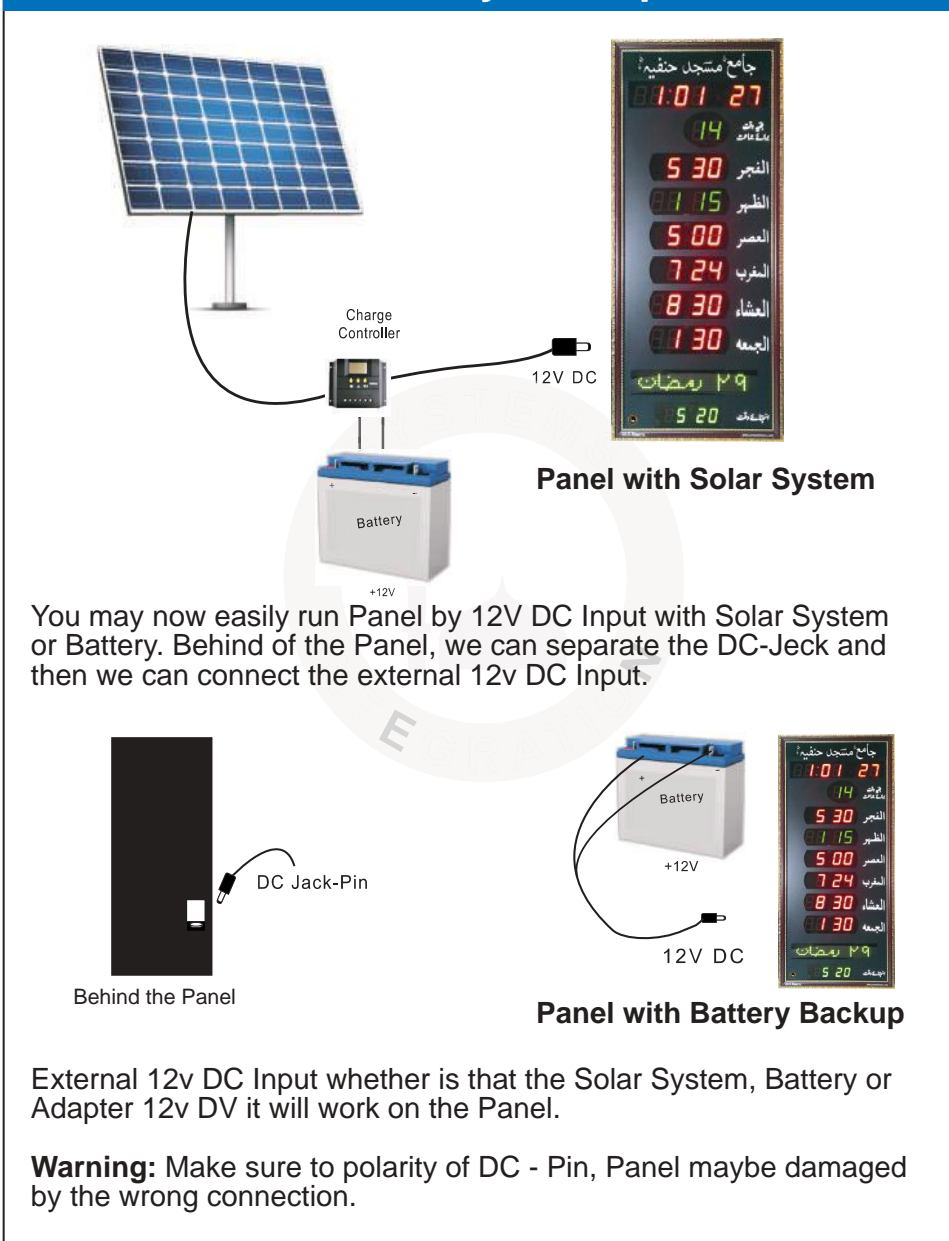

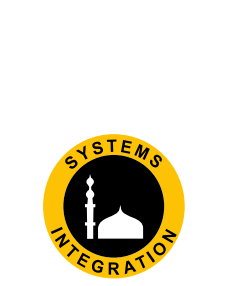

## **www.systemsengineering.com.pk www.jamaattimes.com**

**Head Office:** 

Office # 412, 4th Floor, Madina City Mall, Abdullah Haroon Road, Saddar, Karachi, Pakistan. Tel: +92(21)-35217256, 35654771-74 / Cell : +92-3360837535

Lahore: Shop # 345-G, Panorama Centre, The Mall Road.<br>Tel: 042-36299705/06<br>Cell: 0331-4282515 Multan: **Shop # 38,<br>Shop # 38,<br>Multan Commercial Centre,<br>Vehari Road.<br>Tel: 061-6242323<br>Cell: 0334-1757159** 

Hyderabad: Shop # 4,<br>Hira Chamber Tilak Chari,<br>Op. Aftab Surgical.<br>Tel: 022-2631434 Cell: 0331-8368608

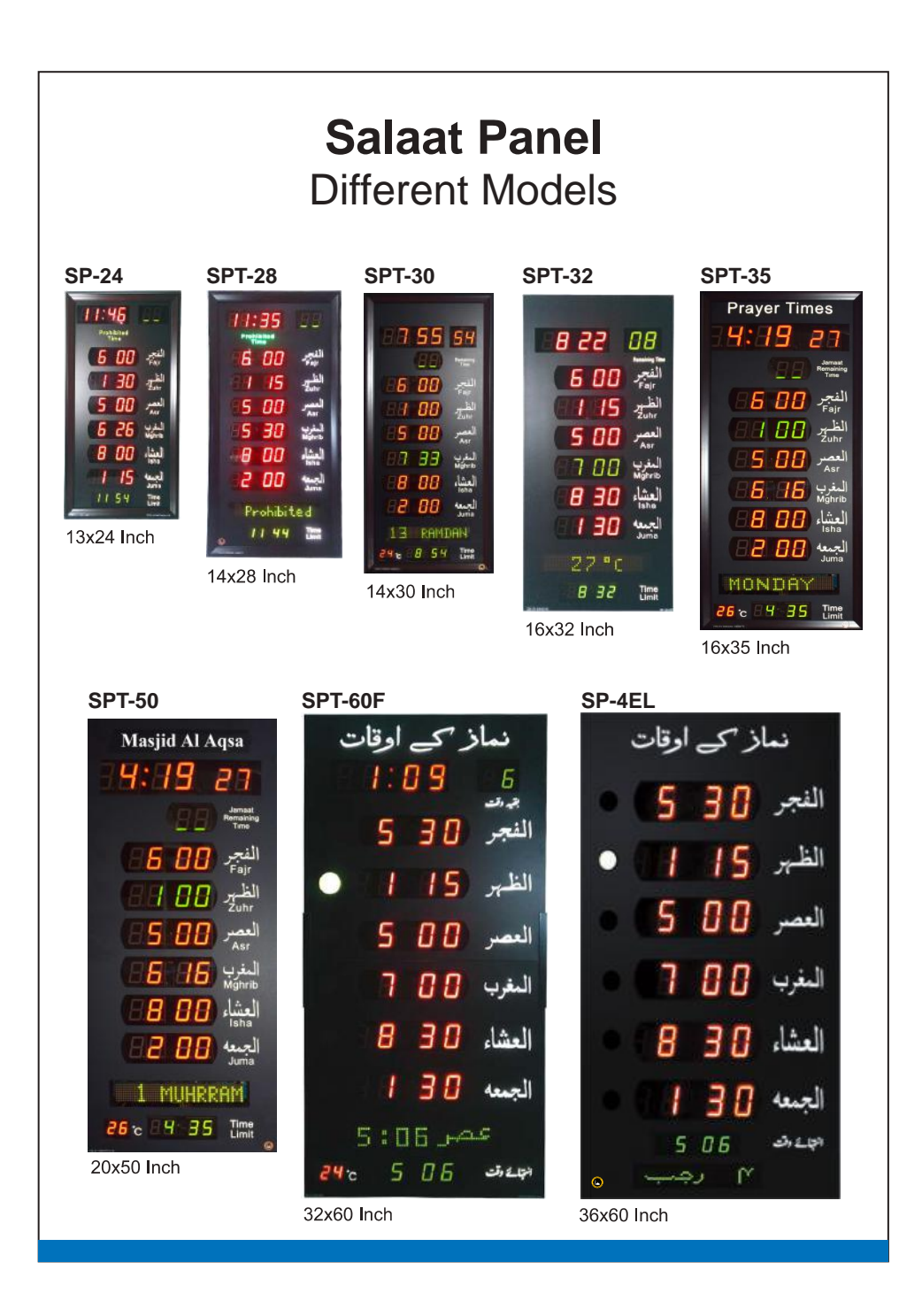